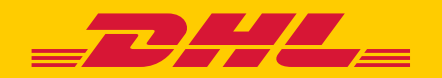

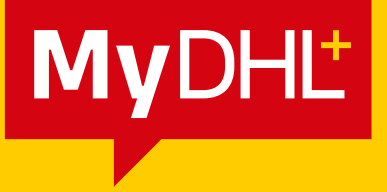

# MANAGING CUSTOMS DATA AND DEFAULT SHIPMENT SETTINGS

**DHL Express - Excellence. Simply delivered.** 

# **CONTENTS**

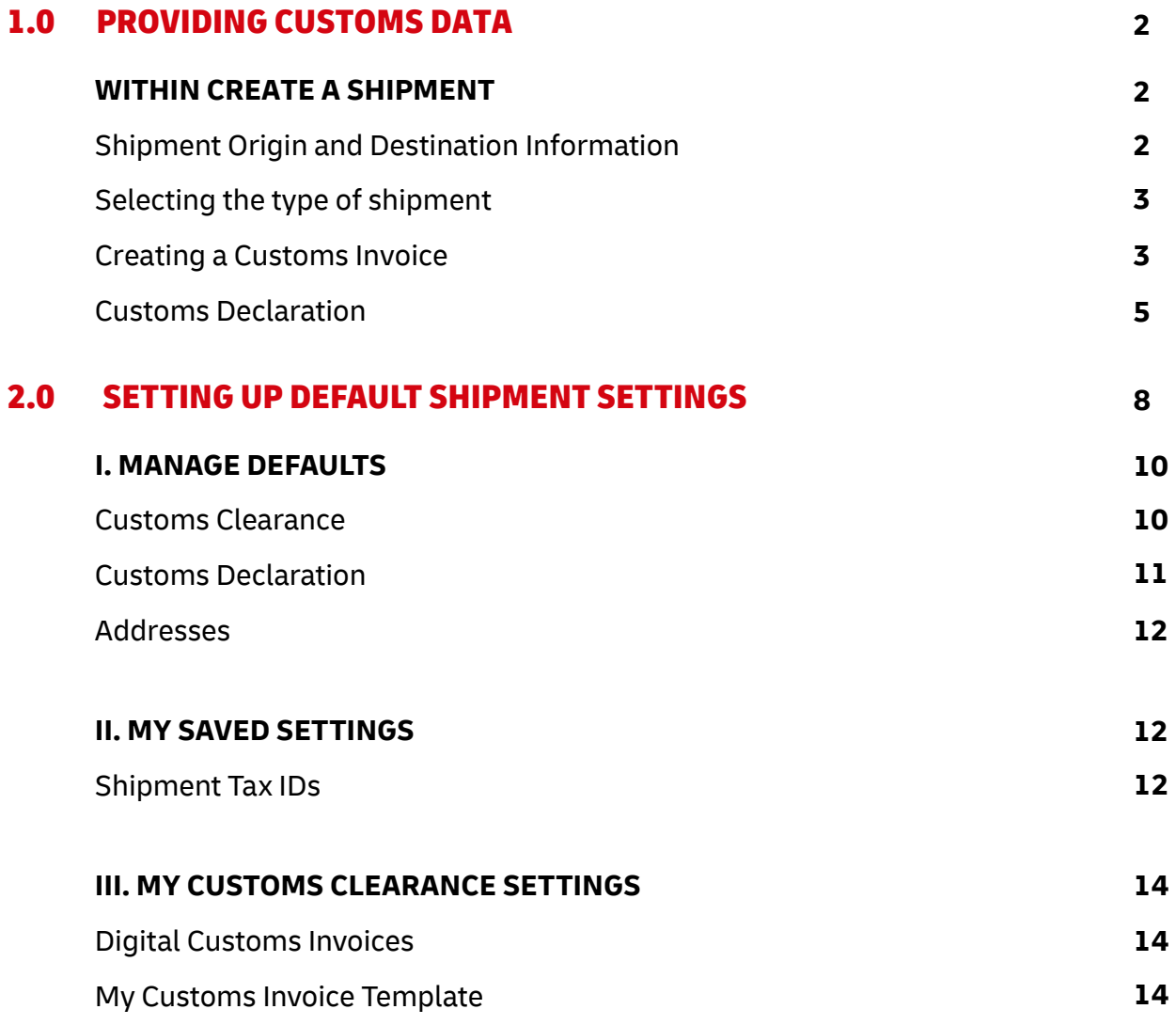

# 1.0 PROVIDING CUSTOMS DATA

Providing Customs data is part of the shipment creation process. This part of the guide focuses on providing customs-related data or information during the shipment creation process.

### WITHIN CREATE A SHIPMENT

### Shipment Origin and Destination Information

The shipper and receiver information is key for customs authorities to be able to clear your shipment.

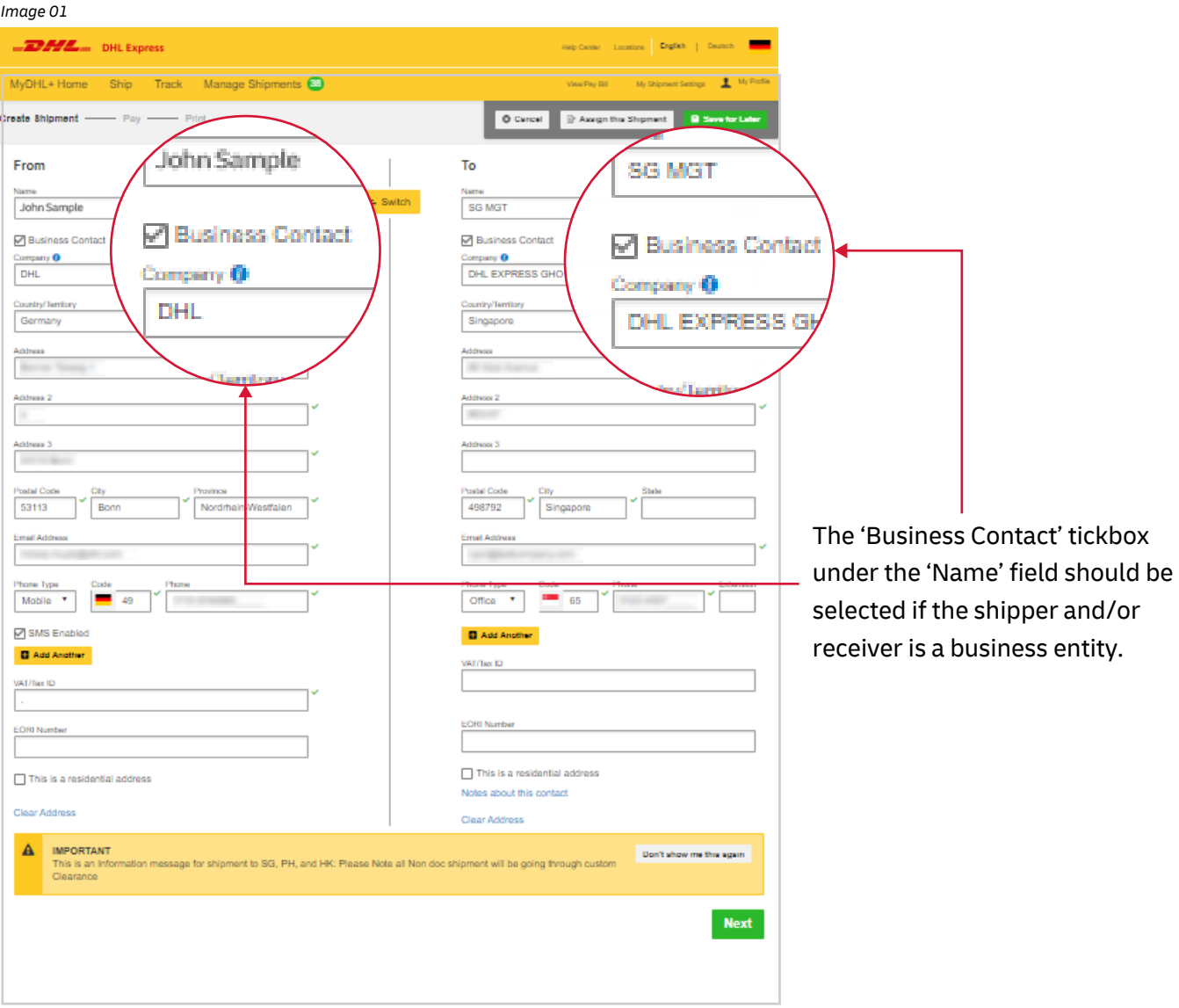

Fields that have been completed with valid information will show a green tick.

### Selecting the type of shipment

For support in determining if your item should be declared as a document or a package, click on the 'Help me determine if my item is a document' link. You can also click on the view 'Prohibited Items' link to see a list of goods that you are unable to send to your specified destination.

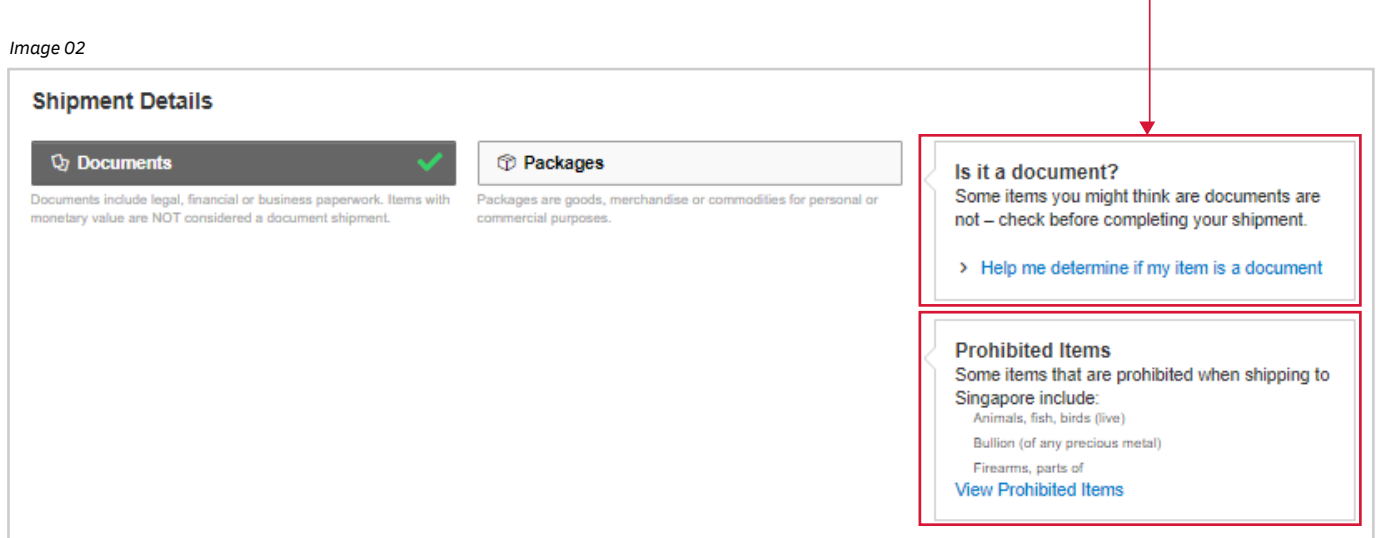

### Creating a Customs Invoice

If you are sending a package, you can choose to let MyDHL+ create an invoice for you, which will be populated from the information you enter, or you can upload your own invoice.

### A. Creating an invoice

By selecting 'Create Customs Invoice', the invoice will be populated as you provide the details of your shipment.

Enteringthe **purpose of your shipment**, along with the **list of items** it contains, will help Customs authorities classify your shipment accurately and speed up clearance.

*Image 03*

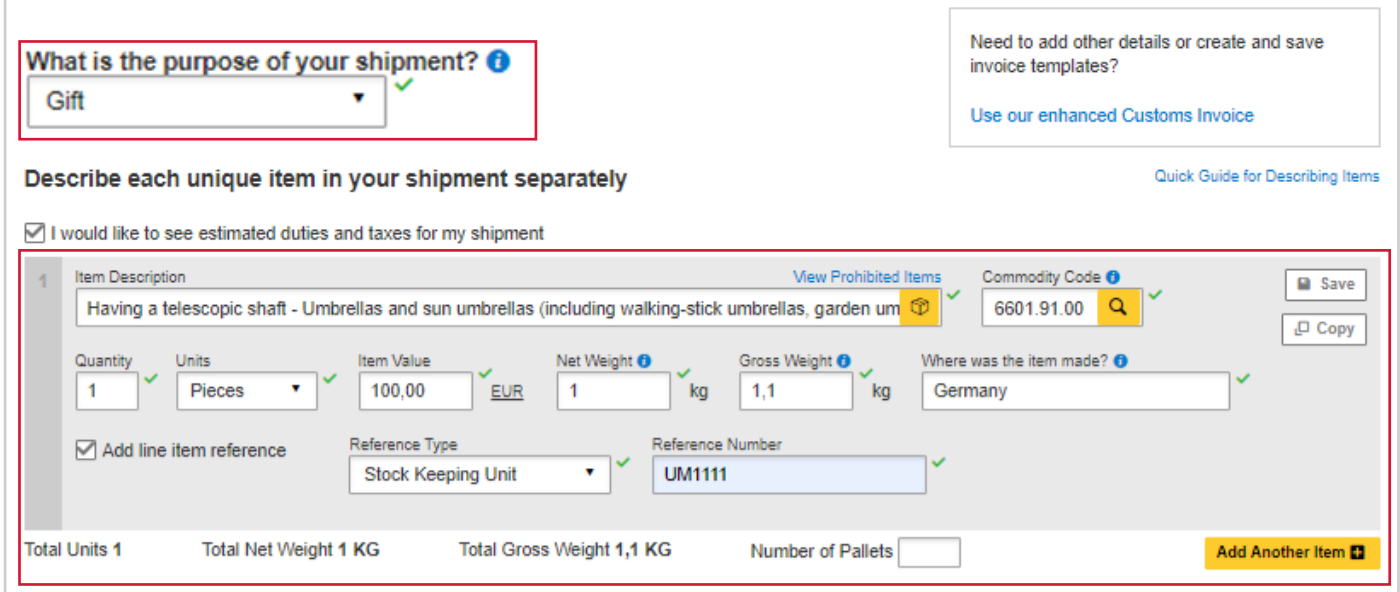

To include any additional charges involved in handling your shipment (such as handling fee, packaging, insurance) click on **Add Charges** to display a drop-down list where you can select the type of fees.

It is important to declare all additional fees that make up the total value of your shipment so that Customs has all the information available for the clearance process.

ı

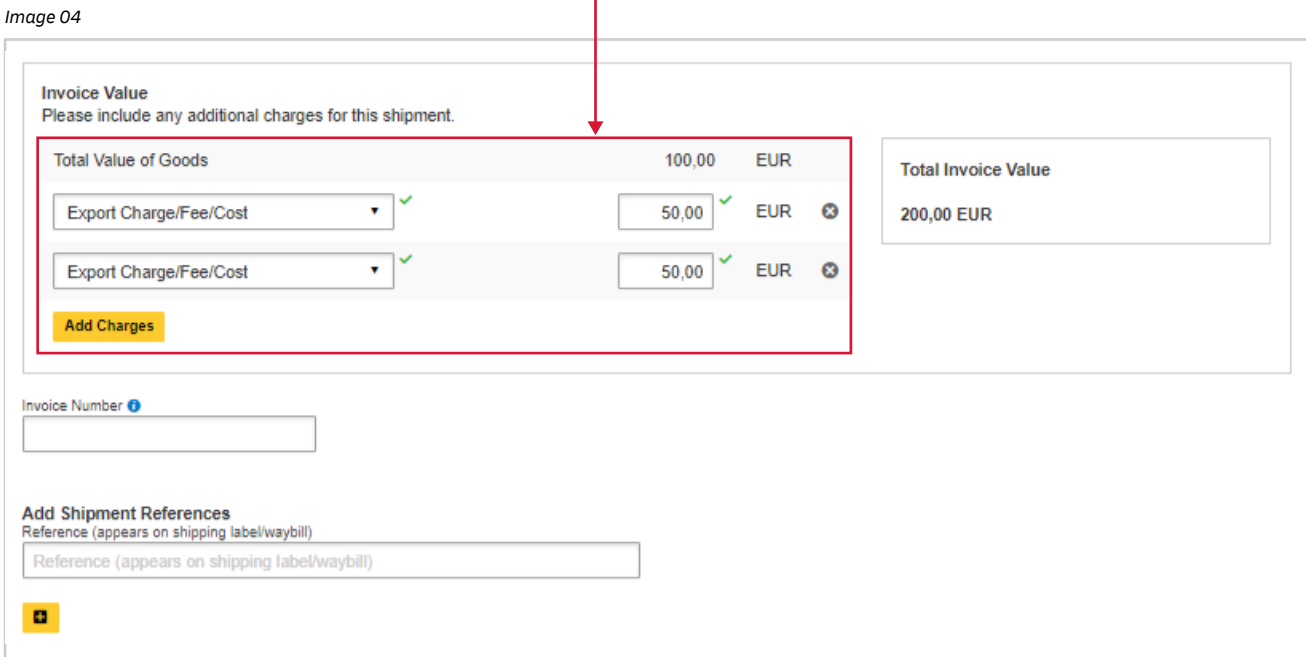

#### B. Using your own Customs Invoice

Alternatively, you may choose to use your own Customs Invoice. However, to help speed up Customs clearance, we recommend you also complete all the fields shown in the following steps.

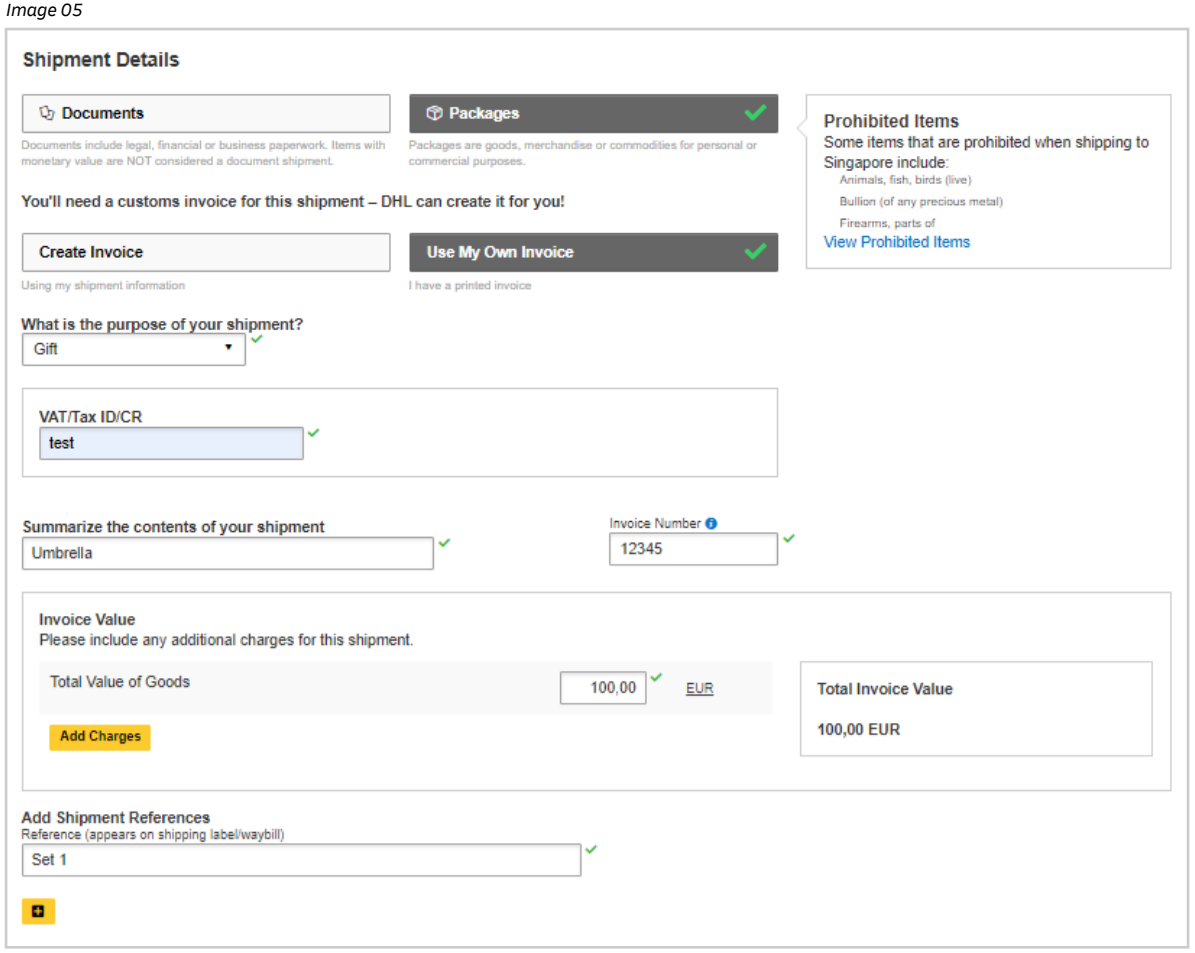

### Customs Declaration

If there are **any additional parties** involved in this shipment, you may declare their information by clicking on 'Add Parties'.

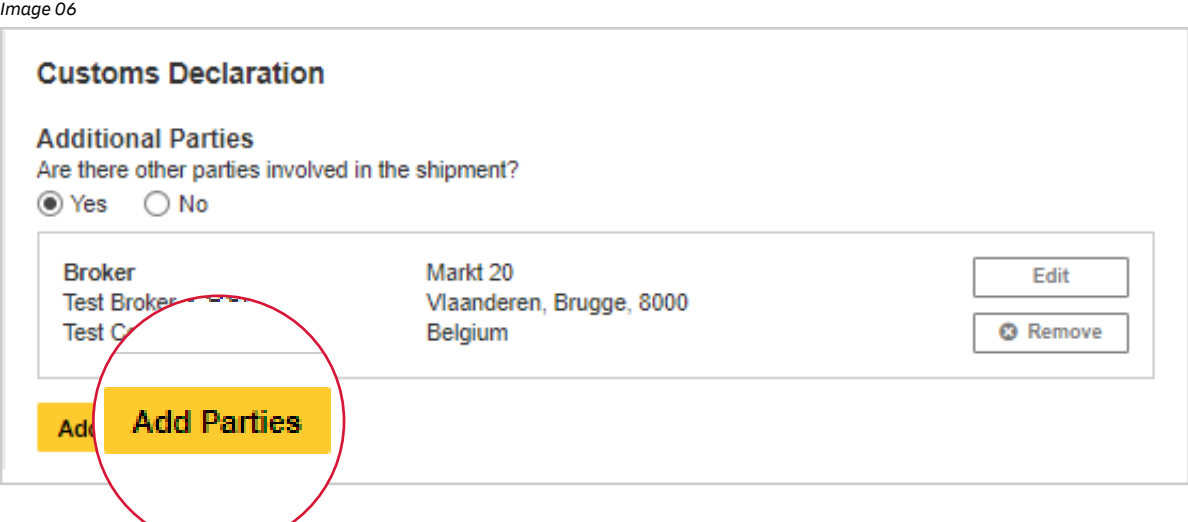

A light box will open for you to complete the information for the additional parties involved. You may select the details directly from your address book, or input their details manually. Multiple parties can be added to a single shipment consecutively.

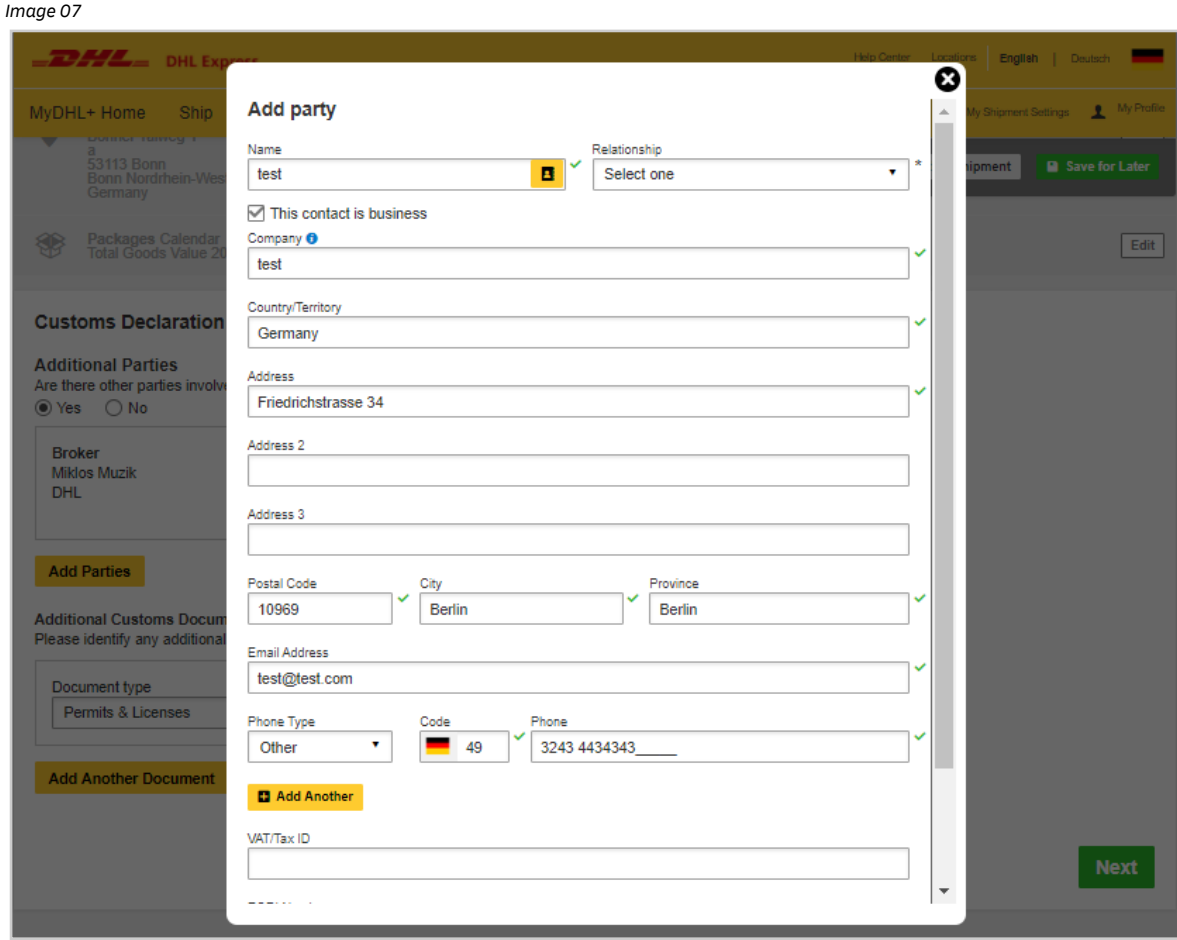

In the Shipment Tax ID field, please enter any relevant Tax ID number for the destination country. For example, enter your IOSS number for dutiable shipments entering the European Union if you are using this option to pay Value Added Tax (VAT) in advance.

*Image 08*

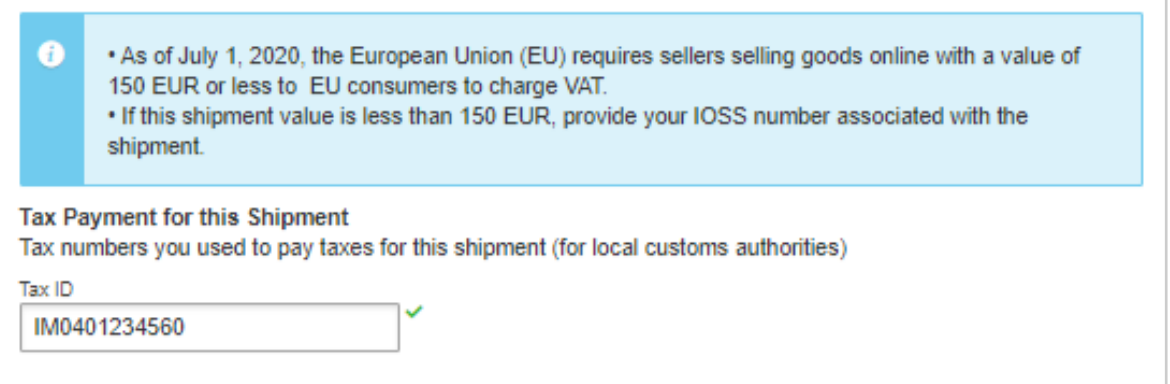

To facilitate prompt Customs clearance please provide information about each item you are shipping. To

enter line item details, click on 'Add Items'.

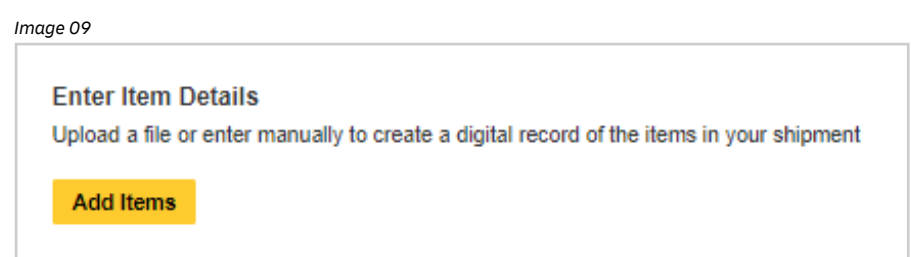

Enter information into each field and MyDHL+ will validate the contents by displaying a green tick when

#### complete.

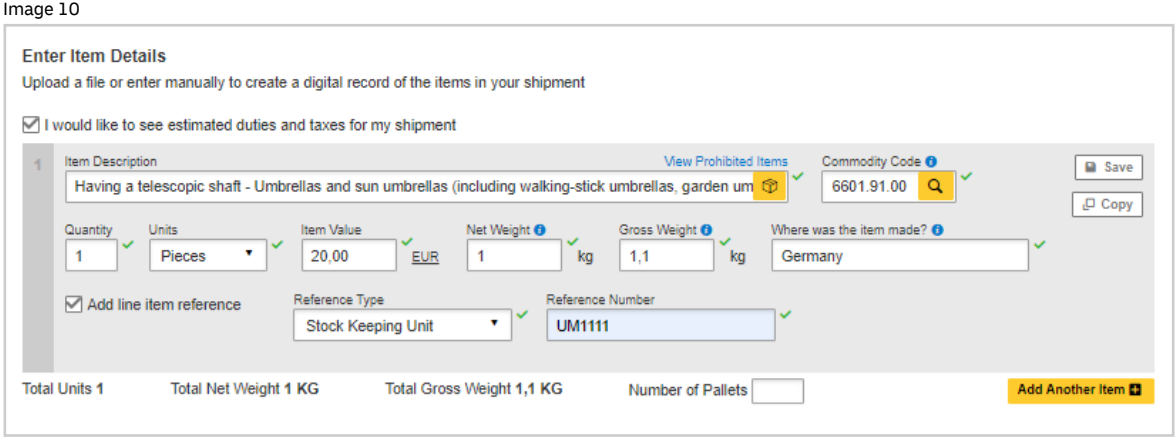

Search for your commodity code by entering a brief description of your product. Choose from the options displayed and a commodity code will be assigned.

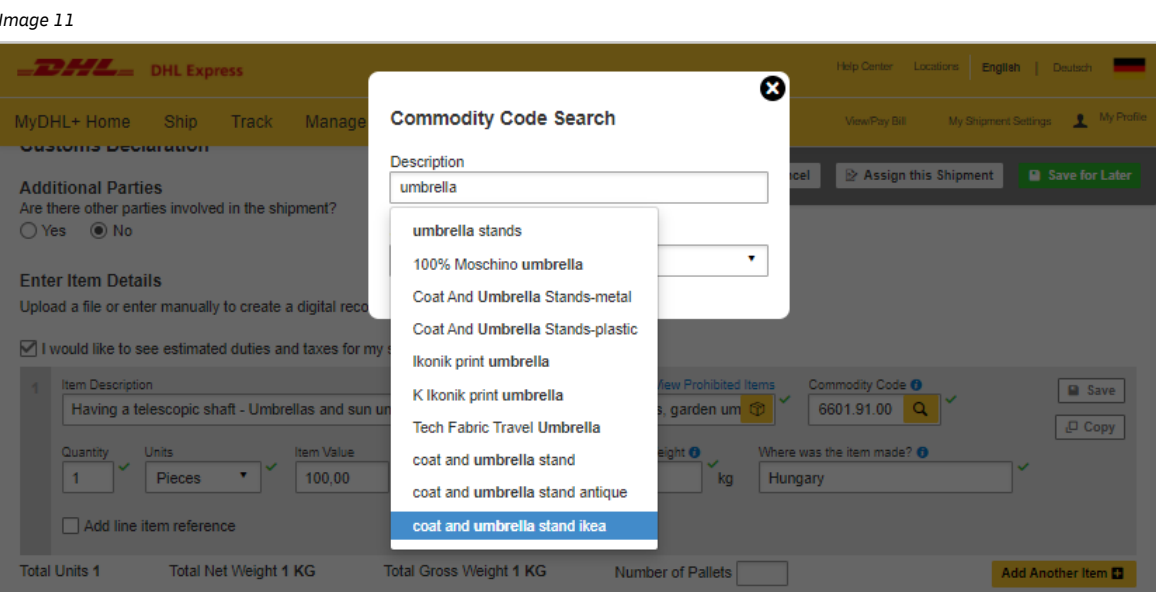

Provide any additional Customs documents where required, for example a Dispatch Note, Export Declaration or ATA Carnet.

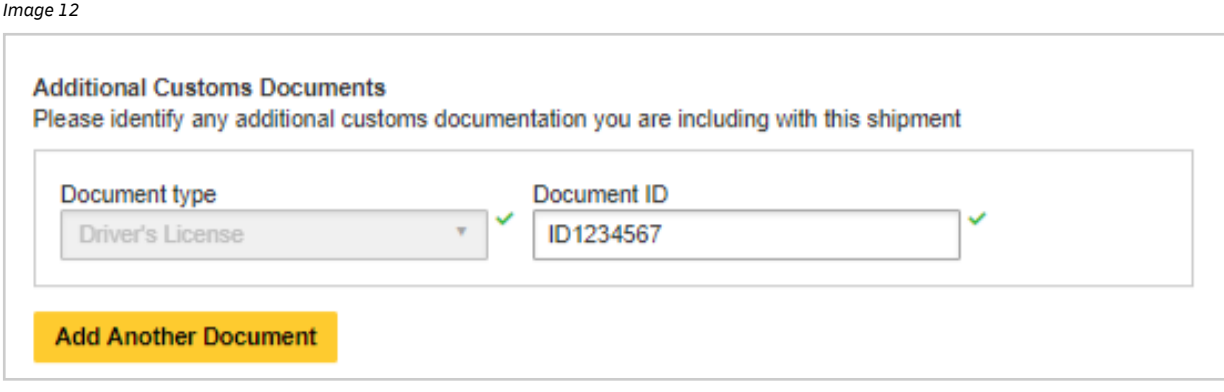

# 2.0 CONFIGURING DEFAULT SHIPMENT SETTINGS

To configure default shipment settings, click on 'My Shipment Settings' at the top right hand side.

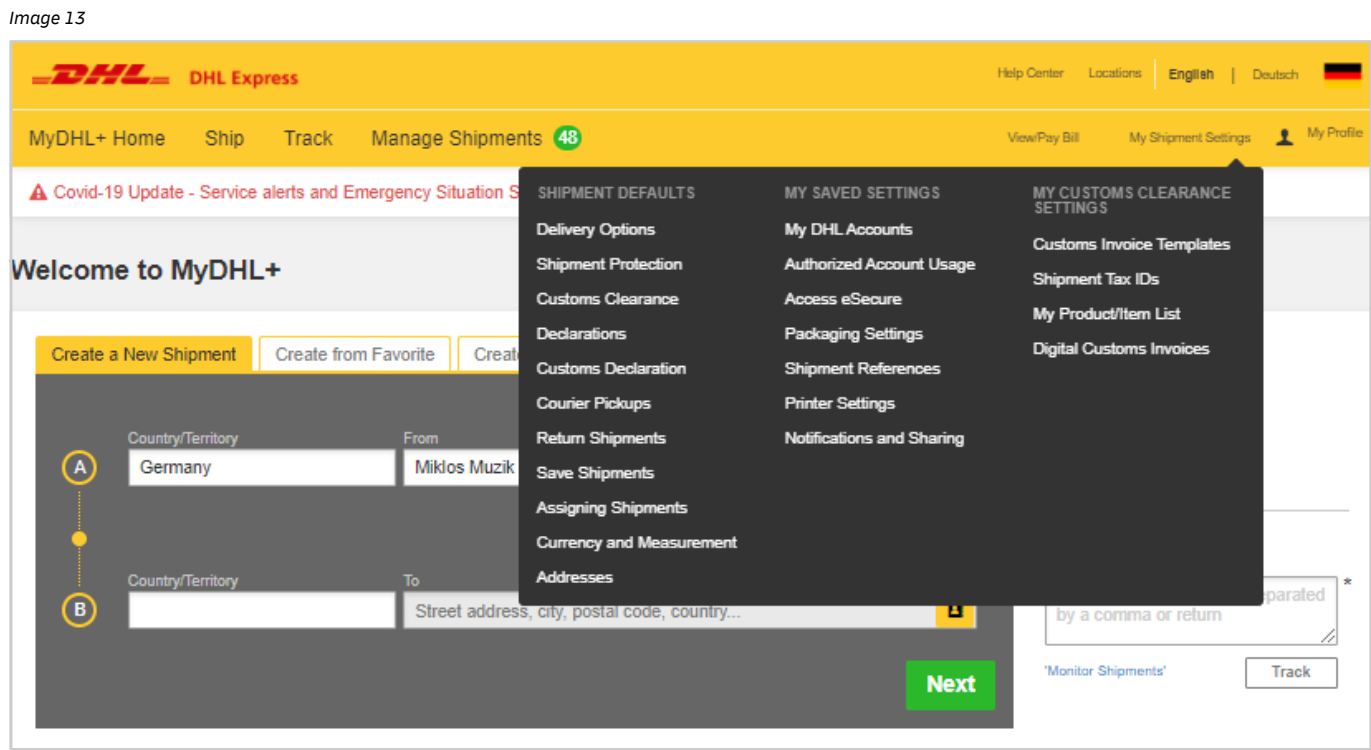

You will be directed to the following screen where you can apply default shipment settings that will be used each time you create a new shipment. You can amend your default shipment settings at any time.

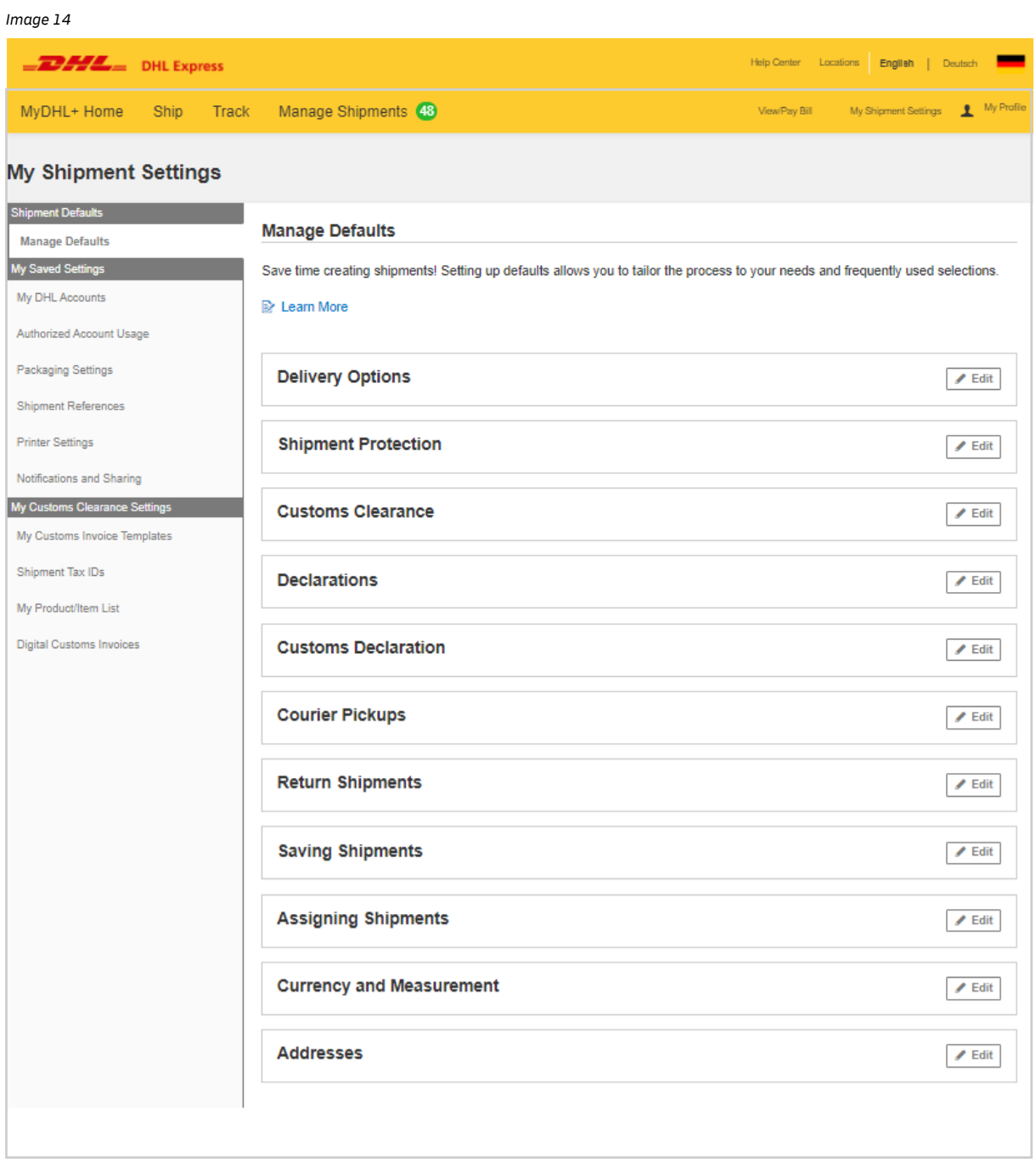

### I. MANAGING DEFAULT SETTINGS

### Customs Clearance

In this section you can set default preferences for your declarable shipments. For example, set a default to 'Create Invoice' or 'Use my Own Invoice', enter line item information or set your terms of trade.

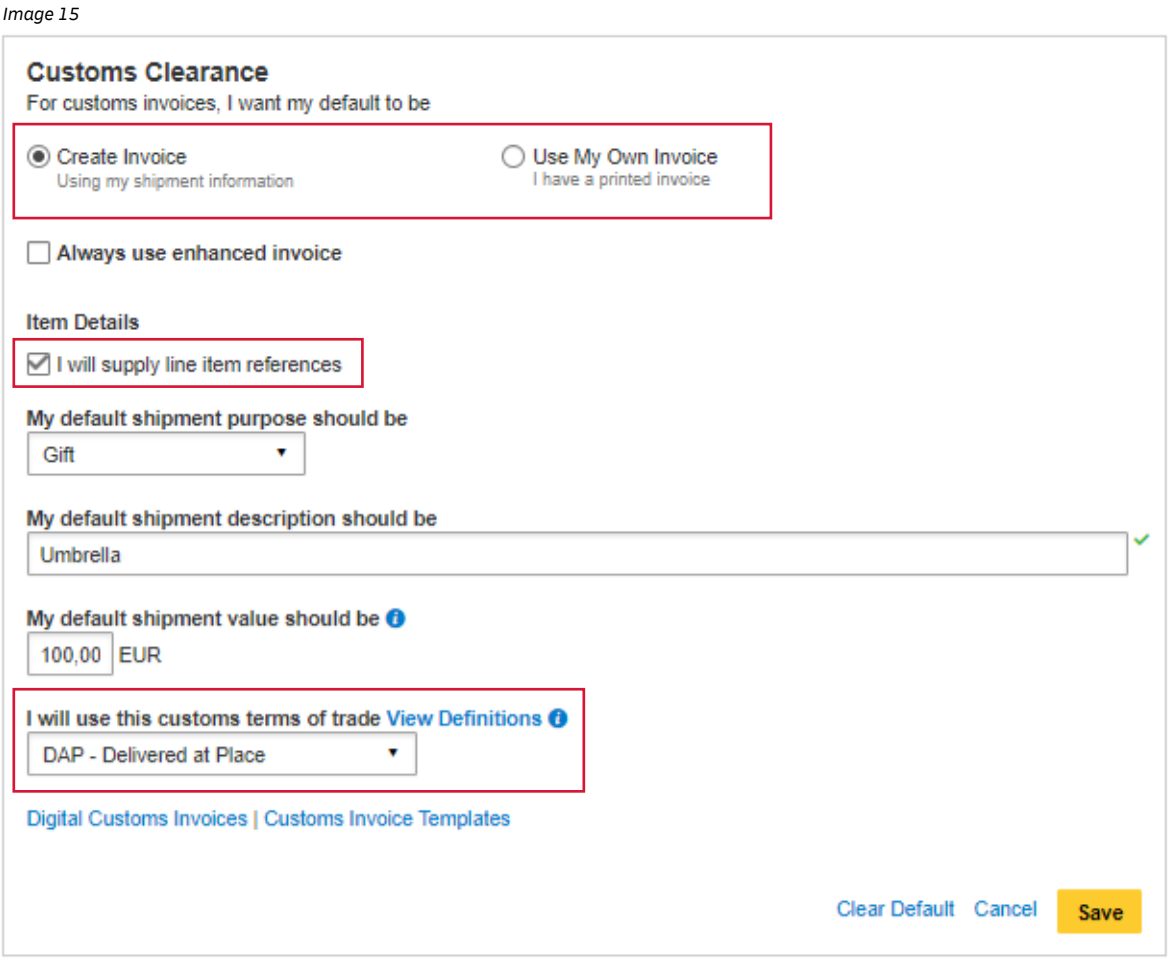

By selecting 'I will supply line item references', you'll be able to enter information that will appear each time you create a shipment.

*Image 16*

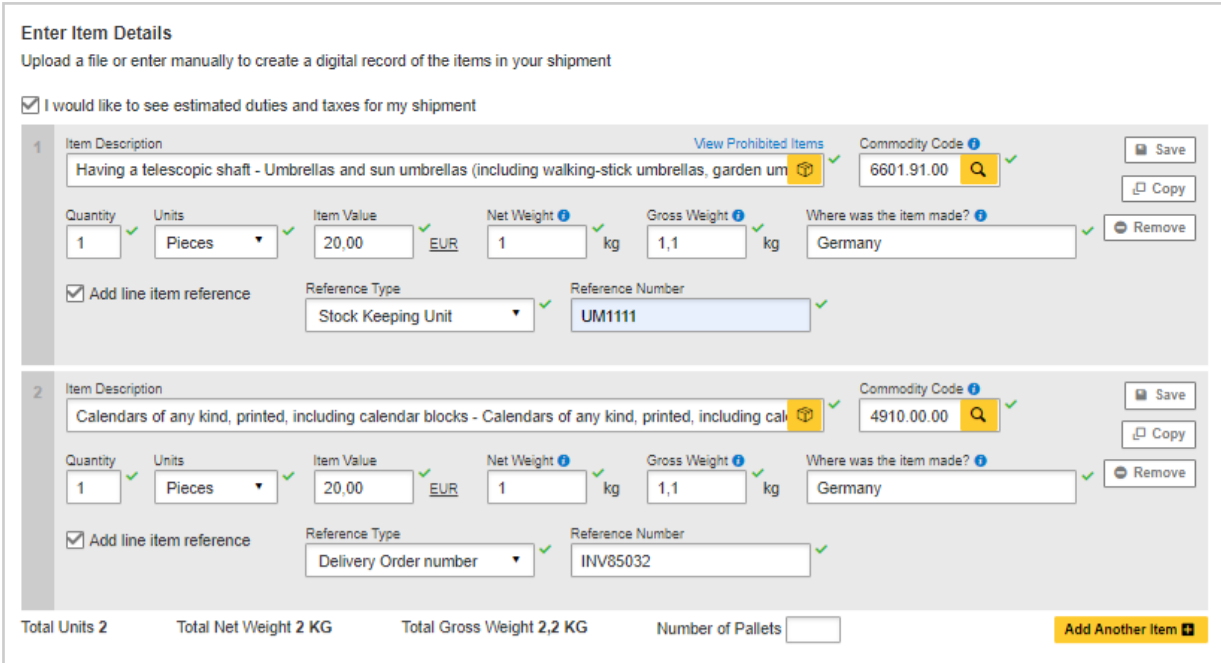

### Customs Declaration

If this option is selected, you will be able to provide additional documents during the shipment creation process.

*Image 17*

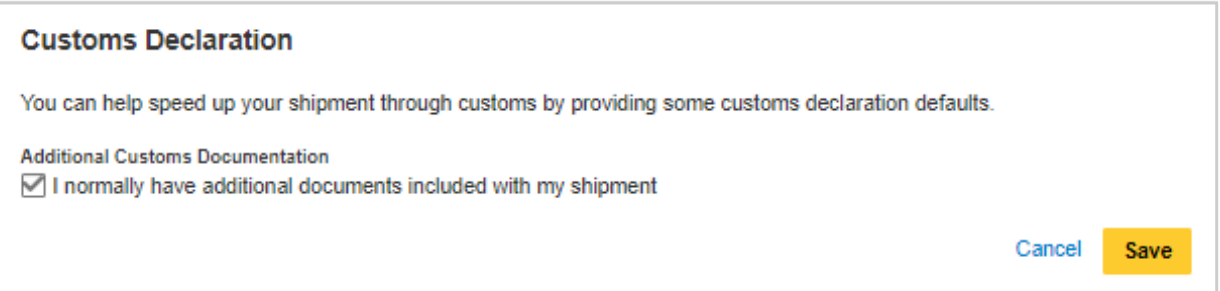

#### It will appear in the following way when you create a shipment:

*Image 18*

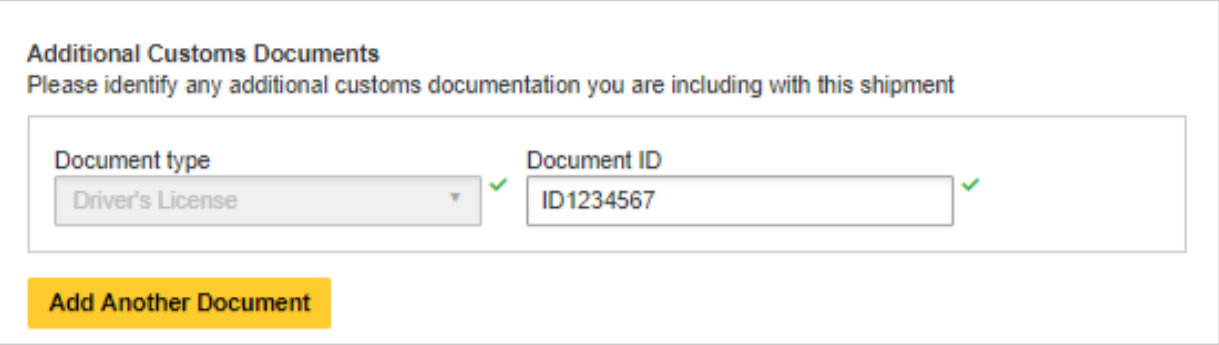

### **Addresses**

By selecting 'I want new Addresses to Default to Business Address', any future addresses added to the Address Book will default to a business address.

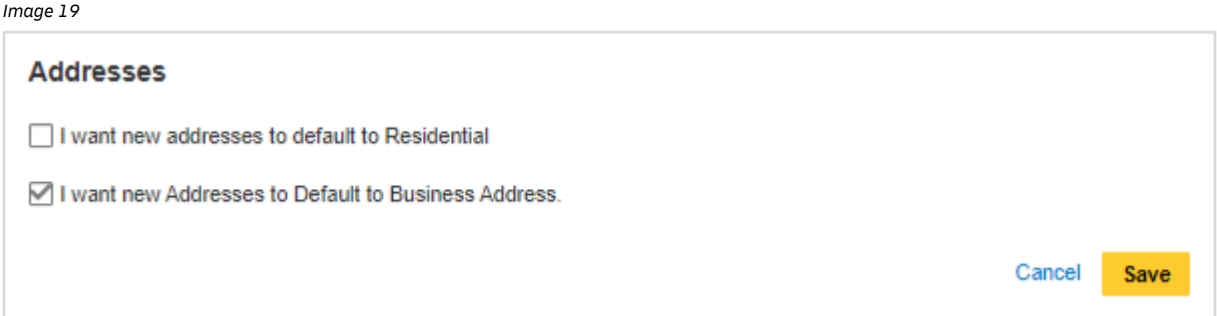

### II. MY SAVED SETTINGS

### Shipment Tax IDs

Set up default Shipment Tax IDs to be used for shipments travelling to specific countries by clicking on the 'Shipment Tax IDs' tab under My Saved Settings. For example, a Shipment Tax ID IM0401234560 will be assigned to all shipments departing from Singapore and arriving in Germany. All Saved Shipment Tax IDs will subsequently appear in the drop-down menu of a Tax ID field during the shipment creation process.

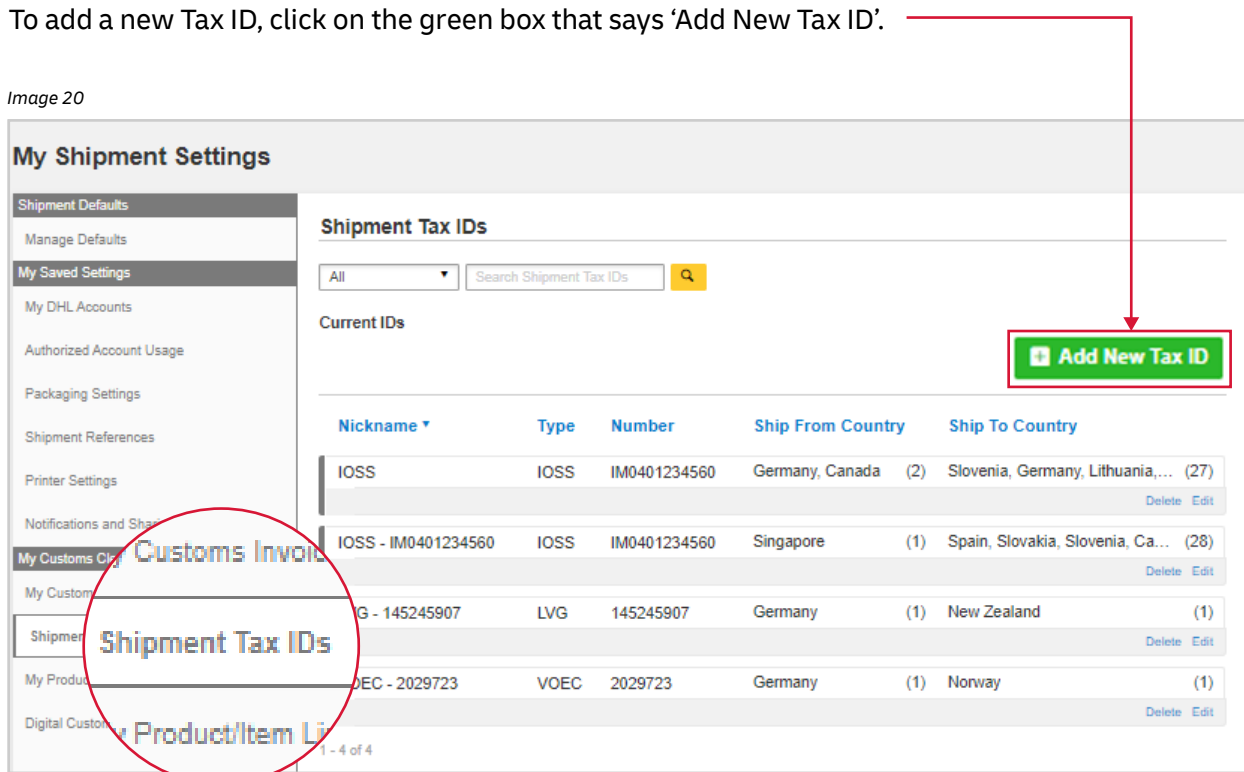

A lightbox will open to enable you to complete details about the new Tax ID. Once all fields are complete, click on 'Add New Tax ID' to save the information.

Certain Tax IDs are only applicable when shipping between certain countries. For example, an IOSS VAT ID is relevant for shipments entering the European Union, a VOEC ID is needed for shipments entering Norway, and a LVG ID is used for shipments entering New Zealand. MyDHL+ will assist you with this by validating the information you enter.

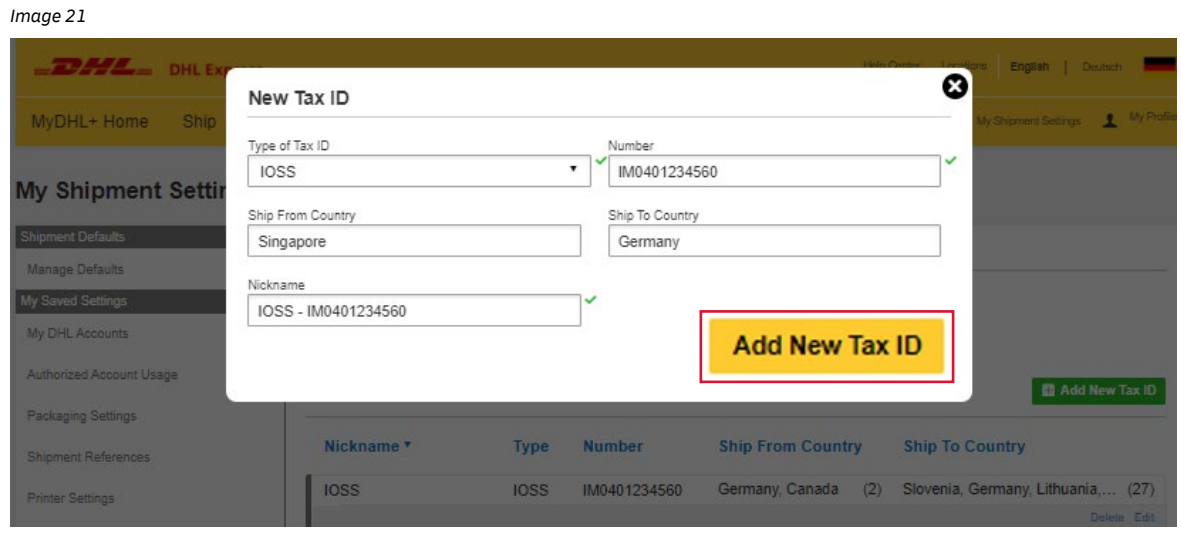

## III. MY CUSTOMS CLEARANCE SETTINGS

### Digital Customs Invoices

By using digital Customes Invoices in MyDHL+, you will eliminate the need to print and attach documents to your shipments, as well as speeding up the Customs clearance process.

If you haven't already enrolled, please see our step by step guide which will walk you through the process. See DHLGuide.co.uk

### My Customs Invoice Template

You can create Customs Invoice templates that will automatically populate the fields when creating a shipment. These can be set up in 'My Customs Invoice Templates'.

*Image 22*

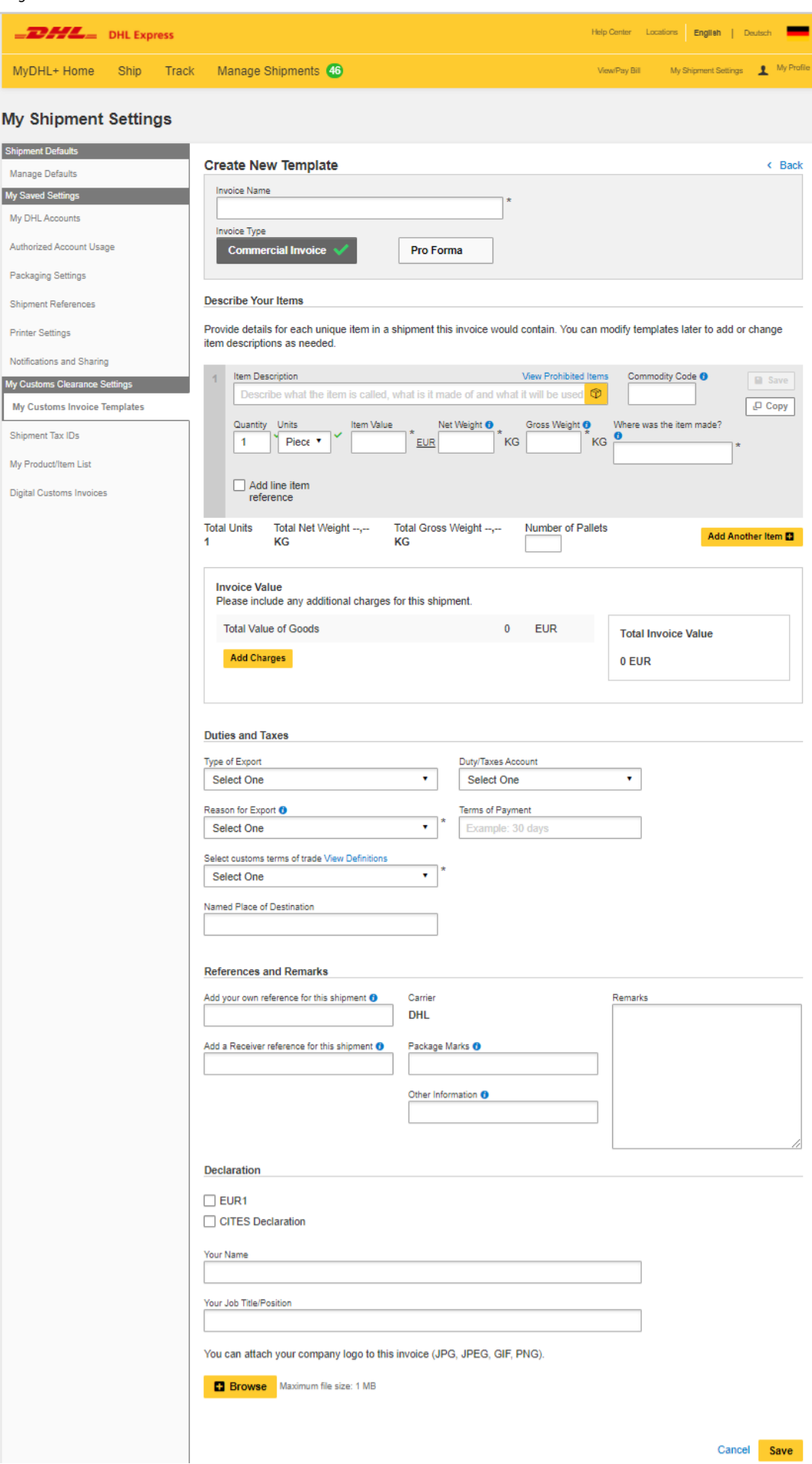

DHL Express **www.dhl.com https://mydhl.express.dhl**